# **How to Create a KidPix SlideShow**

Quit Kid Pix \* and open the Slide Show program \* which is located in the Kid Pix folder. A KidPix slideshow is a collection of KidPix pictures is a prearranged sequence. You can set timing and transitions between pictures

## 1. Preparing and Saving Your Pictures

Create a folder on the Desktop to hold all your KidPix picture files.

Name the folder. Example: "KPPictures"

Create your pictures/slides in *KidPix*.

If there is sound to record, wait and record sounds within the slide show program.

Save each picture with a unique name to the folder. "KPPictures

## 2. Start the SlideShow Program

Open KidPix Studio.

Select "SlideShow" from the Return to Picker menu.

If you are in *KidPix*, select "File->Return to Picker" to open the SlideShow.

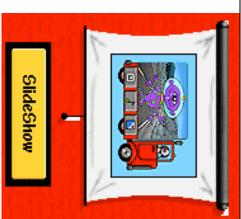

### 3. Begin a SlideShow

To make a slideshow out of a collection of pictures, you need to place each picture into an individual slide of the slideshow.

A truck represents each slide.

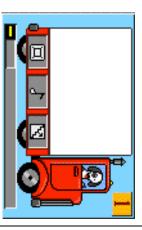

If a "truck" is highlighted in blue, it is your currently selected slide.

#### 4. Create A Slide

Create a slide using the "Pick a Picture Tool."

Pick a Picture

Z

You will receive a dialog box to locate your picture.

Locate the folder that contains your Kid Pix pictures: "KPPictures"

Select a picture to add.

Continue adding slides to empty slides.

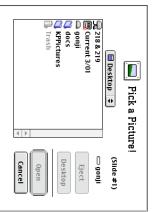

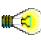

To add more slides to your slideshow, use the up/down arrows at the bottom right corner of the screen.

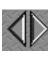

# How to Create a KidPix SlideShow

#### 5. Add Sounds

To enhance your slideshow, add sounds between slides.

To add sound between two slides:

Add pictures to two adjacent slides.

Select the sound tool. on the first slide.

Choose a sound.
Press Select.

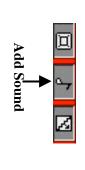

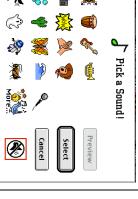

### 6. Add Transitions

To add variety to your slideshow, add transitions between slides.

**Choose a Transition** 

Add pictures to two adjacent slides.

Choose a transition.

Press Select.

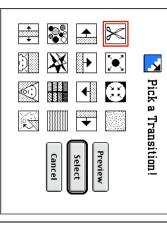

## 7. Change Slide Timing

Change the timing between individual slides if you want some slides to stay on the screen for a shorter or longer period of time.

Click and drag the "Transition Timer."

The transition time will appear in a box.

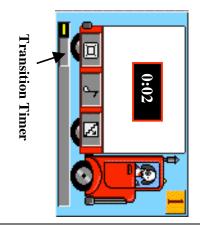

## 8. Control A SlideShow

Control your slideshow with the "Slide Controls" located at the bottom of the screen.

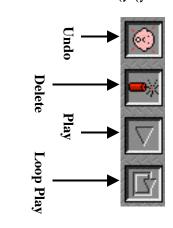

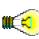

To arrange slides in a different order, select the slide you want to move. Click and drag the slide to an empty slide.

# How to Create a KidPix SlideShow

### 9. Save a SlideShow

slide show. Three are three different ways to save a

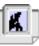

slideshow. The following is reguired to run a saved slideshow. you to make changes to your Saving in this format will allow Save as a SlideShow.

- 1) KidPix Studio installed on a computer.
- 2) The pictures that make up the slideshow must be in the same folder as the saved slideshow.

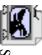

is required to run a QuickTime QuickTime movie. The following Save as QuickTime Movie. You cannot make changes to a

1) QuickTime installed on a computer.

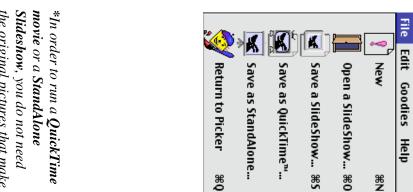

the original pictures that make up the KidPix slideshow.

StandAlone SlideShow. cannot make changes to a Save as a StandAlone. You